Инструкция для поступающего в Аспирантуру

# Оглавление

<span id="page-1-0"></span>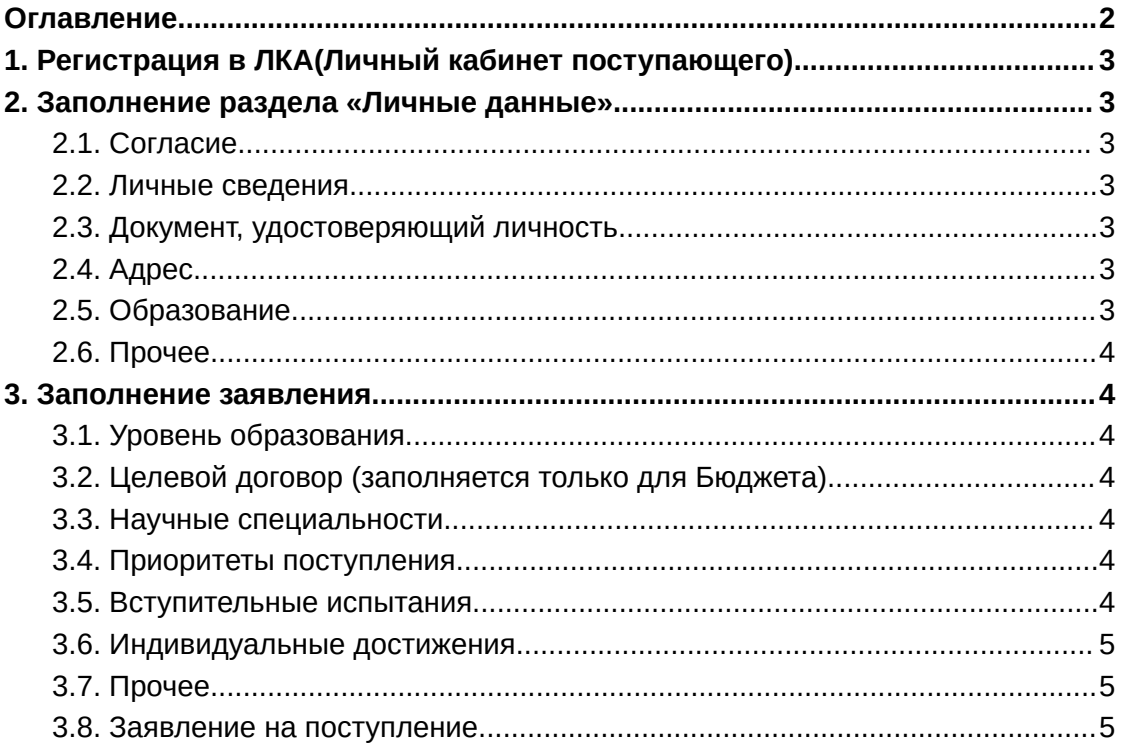

## 1. Регистрация в ЛКА(Личный кабинет поступающего)

<span id="page-2-0"></span>1. Перейти на страницу «Регистрация» на сайте lka.nntu.ru

2. Заполнить требуемые поля

<span id="page-2-1"></span>3. Подтвердить учетную запись на почте (письмо может находиться в разделе «Спам»)

### 2. Заполнение раздела «Личные данные»

#### 2.1. Согласие

<span id="page-2-3"></span><span id="page-2-2"></span>Скачать согласие, подписать, загрузить подписанное.

#### 2.2. Личные сведения

<span id="page-2-4"></span>Заполнить данные: Дата рождения, Место рождения, Гражданство, Пол, СНИЛС, скан СНИЛС,загрузка Фотографии.

#### 2.3. Документ, удостоверяющий личность

Заполнить данные: Вид документа, Серия, Номер, Кем выдан, Дата выдачи. Прикрепить сканы первых двух страниц паспорта и лист с регистрацией места жительства.

#### 2.4. Адрес

<span id="page-2-5"></span>1. Заполнить раздел в соответствие с паспортными данными.

2. Если адрес прописки совпадает с адресом проживания, сдвинуть «переключатель» в пункте «Адрес проживания совпадает с местом регистрации»

3. Если адрес не найден, можно поставить отметку в чек-бокс «Нет в справочнике - ввести вручную» и осуществить ввод вручную.

#### 2.5. Образование

<span id="page-2-6"></span>1. Заполнить место нахождения образовательной организации.

Если адрес не найден, можно поставить отметку в чек-бокс «Нет в справочнике - ввести вручную» и осуществить ввод вручную.

2. Указать образовательную организацию

Если организация не найдена, можно поставить отметку в чек-бокс «Нет в справочнике - ввести вручную» и осуществить ввод вручную.

3. Заполнить данные документа об образовании

4. Приложить скан-копию документа об образовании

#### 2.6. Прочее

<span id="page-3-0"></span>1. Указать необходимость общежития, иностранный язык, отношение к военной службе.

2. Заполнить данные законного представителя (если имеется, или нет 18 лет)

### <span id="page-3-1"></span>3. Заполнение заявления

#### 3.1. Уровень образования

<span id="page-3-3"></span><span id="page-3-2"></span>Заполнить уровень образования и вид финансирования

#### 3.2. Целевой договор (заполняется только для Бюджета)

При наличии целевого договора на обучение необходимо "сдвинуть переключатель" и добавить договор. Заполнить поля и приложить скан-копию.

#### 3.3. Научные специальности

<span id="page-3-4"></span>Нажать на кнопку "Добавить группу научных специальностей". Добавить не более двух. После добавления появится возможность выбрать научную специальность.

#### 3.4. Приоритеты поступления

<span id="page-3-5"></span>Выбрать приоритет поступления. Для перемещения приоритета нужно "зажать" строчку и передвинуть в порядке предпочтения.

#### 3.5. Вступительные испытания

<span id="page-3-6"></span>Будут показаны вступительные испытания необходимые для поступления. Если есть необходимость создания специальных условий при проведении вступительных испытаний необходимо "сдвинуть переключатель" и заполнить описание.

#### 3.6. Индивидуальные достижения

<span id="page-4-0"></span>При наличии индивидуальных достижений необходимо "сдвинуть переключатель", выбрать категорию и приложить скан-копию.

#### 3.7. Прочее

<span id="page-4-2"></span><span id="page-4-1"></span>Заполнить обязательные поля

#### 3.8. Заявление на поступление

Скачать заявление, подписать, загрузить подписанное.

## Кнопка "Отправить на проверку"

После успешной отправки заявления на проверку, всем конкурсным группам заявления присваивается статус "Новое". Ожидайте когда ваше заявление будет рассмотрено модератором.

В случае успешной проверки вашим конкурсам будет присвоен статус "Участвует в конкурсе"